# Créer une action conditionnelle

## **Starting point**

- [You have created several players.](https://guide.niko.eu/pages/viewpage.action?pageId=10978451)
- You have created actions.
- You are in the **Create** overview window.

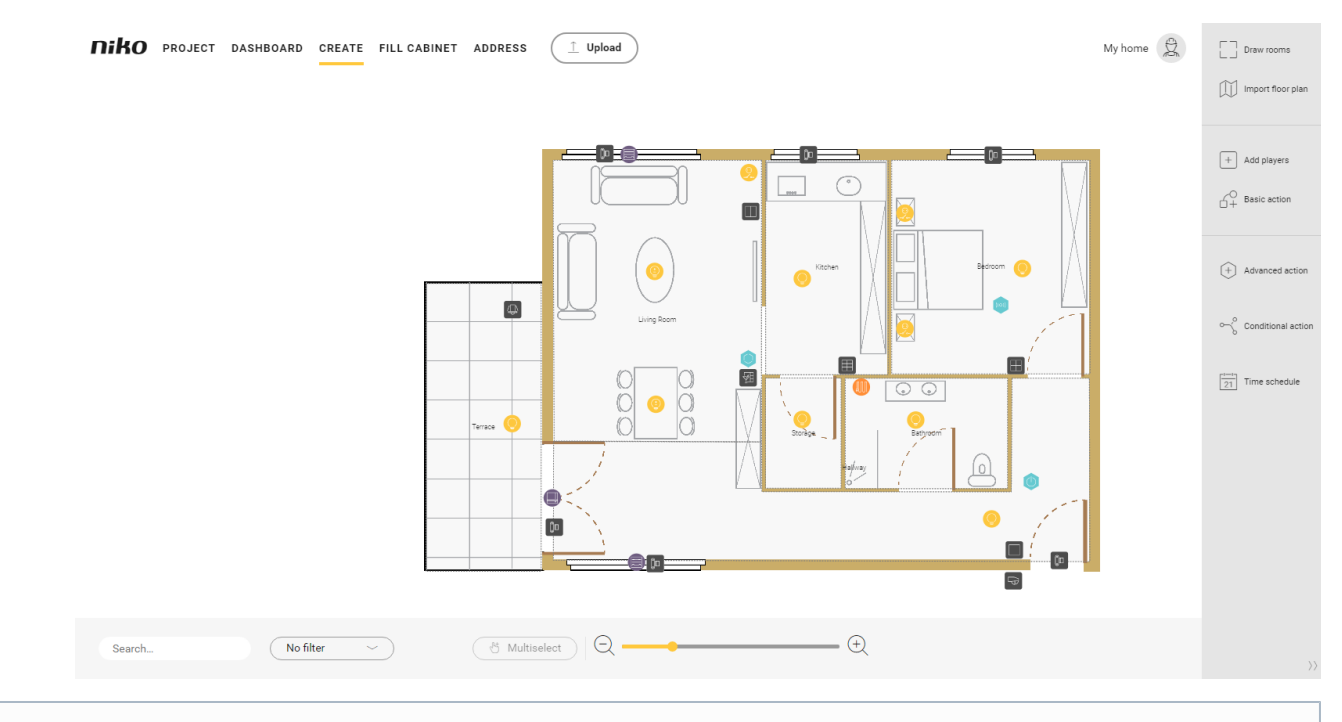

Click [here](https://guide.niko.eu/display/SMNHC2V2/Overview+table+of+players+in+actions) for an overview of the players/actions you can use in this conditional action.

### **Procedure**

- 1. In the right-hand button bar, click on the button **Conditional action**. Result: The **Conditional action** pane appears. Screenshot
- 2. Choose the room as follows:
	- Choose **Room** from the drop-down list.
	- Click on the room in the drawing area.
- 3. Click on **Add conditional action**.
- 4. Give the action a name.
- 5. Set **IF** by adding one or more logic groups:

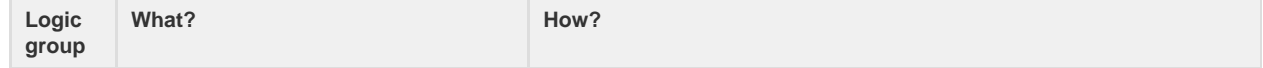

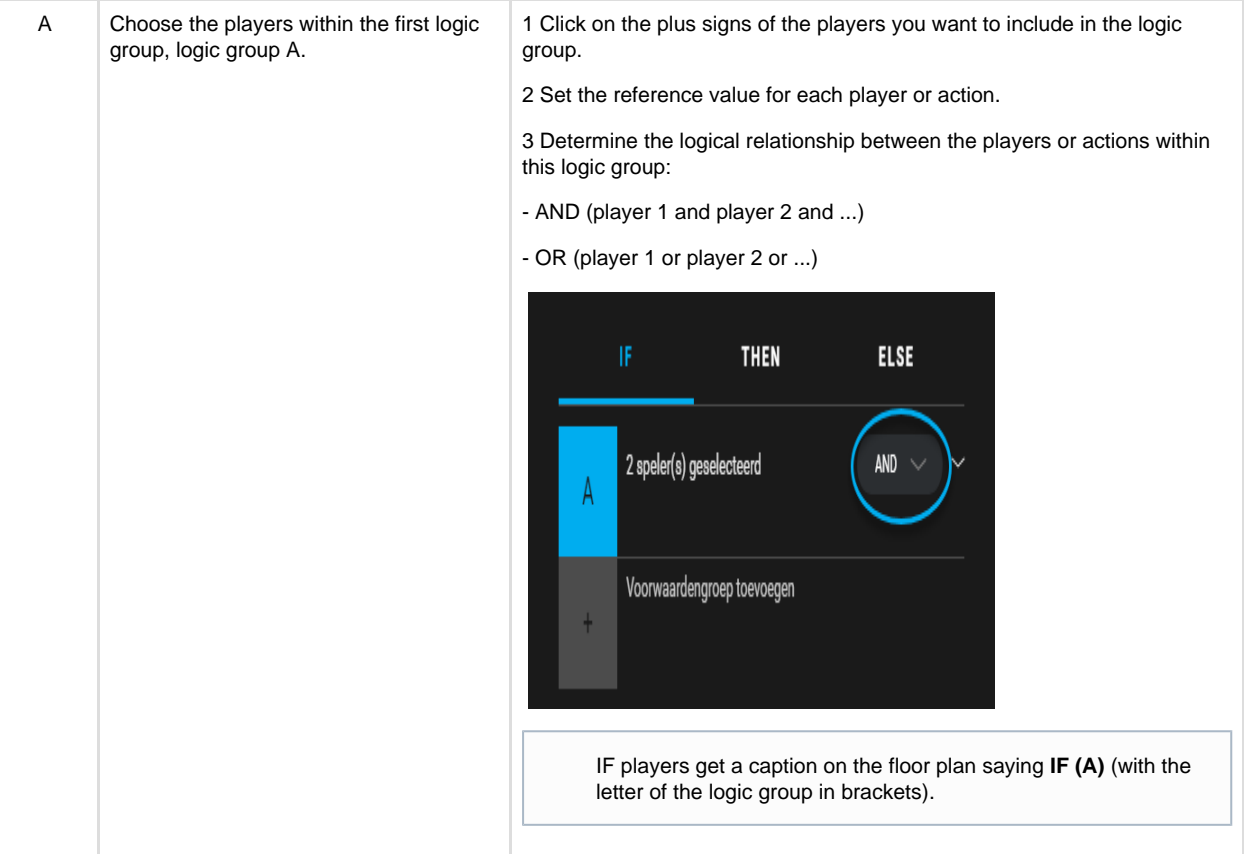

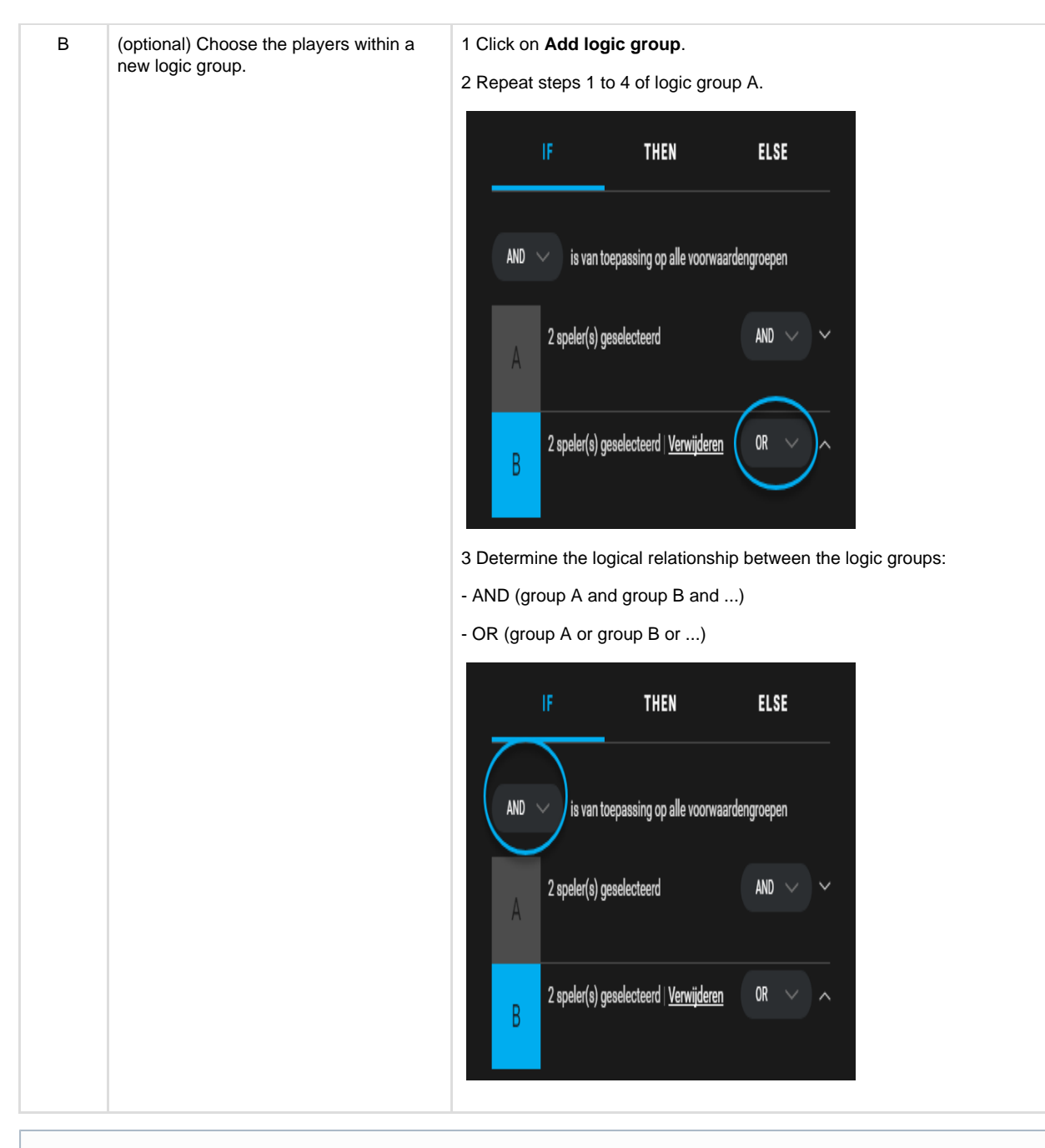

Use [Multiselect](https://guide.niko.eu/pages/viewpage.action?pageId=10978234#Zoom/Recherche/Filtre/S�lectionmultiple-multiselect) to select various outputs at the same time.

### 6. (optional) Click on the button **[Add time schedule](https://guide.niko.eu/pages/viewpage.action?pageId=10979114)** to add a time schedule.

### 7. Set **THEN** by adding players:

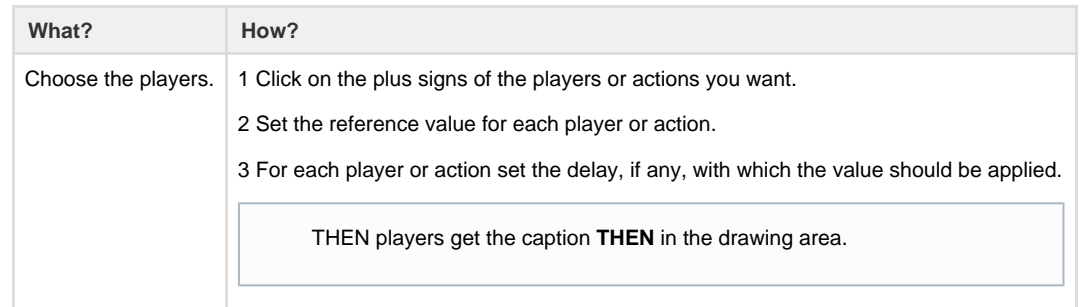

8. (optional) Click on the button **Add notification** to add a notification. Choose the [notification type](https://guide.niko.eu/display/SMNHC2V2/Notifications): push or informative. Type the text of the notification.

9. Set **ELSE** by adding players: Screenshots

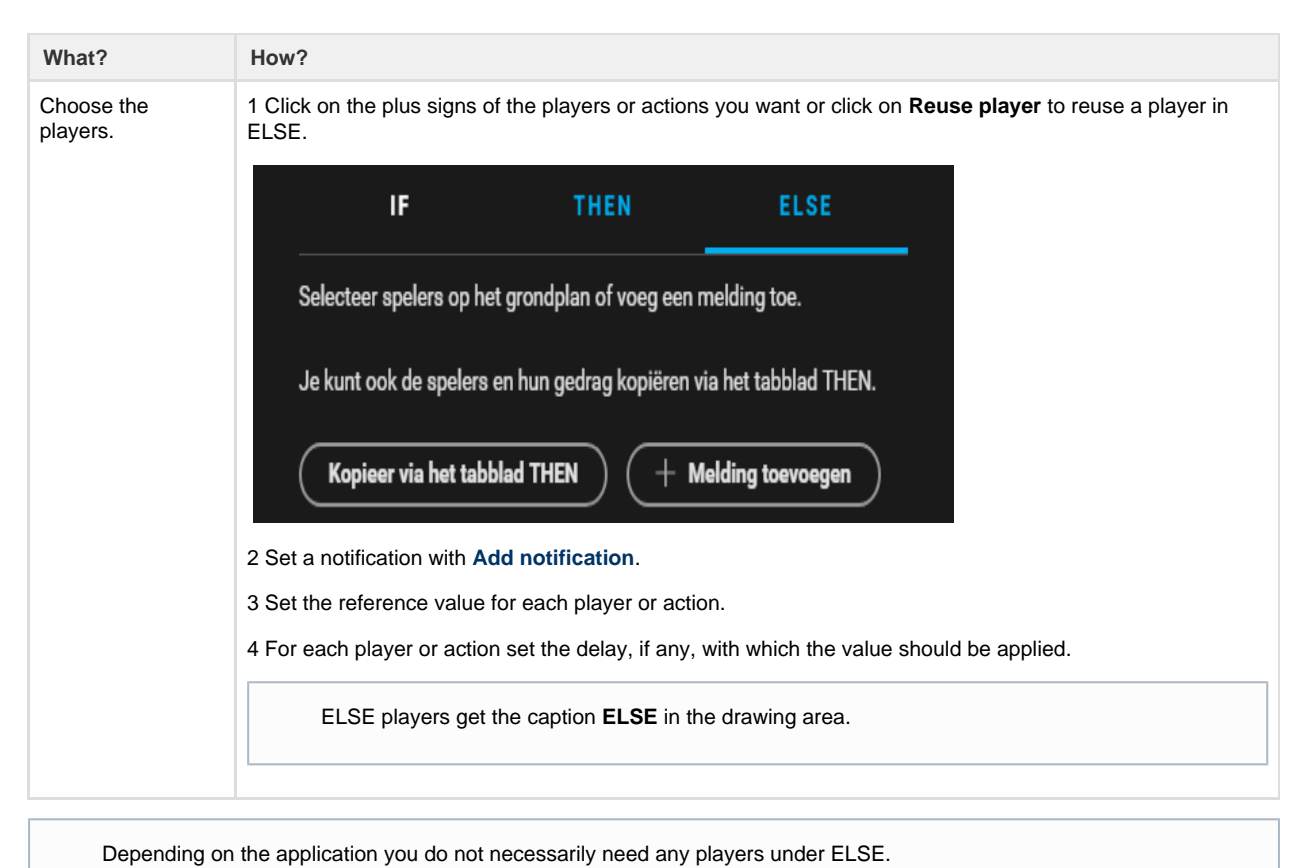

- 10. Click the **Close** button to return to the **Conditional action** pane.
- 11. Click the **Close** button to return to the **Create** overview window.